# **How To Edit Vendor Contacts**

During the vendor creation (see [How to Add Vendors\)](https://help.irelyserver.com/display/DOC/How+to+Add+Vendors) you already created a vendor contact. If you wish to edit this vendor contact or any other contacts that is already added, here are the steps:

#### **via Entity Tab**

- 1. Click on **Contact Name** button from **Entity Tab**.
- 2. **Entity Contact** screen will open.
- 3. You are now ready to edit existing detail or add more details for this contact.

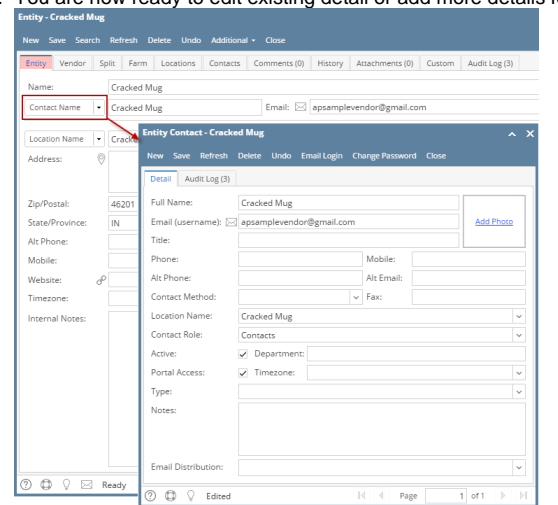

#### **via Contacts Tab**

- 1. Navigate to **Contacts Tab**.
- 2. Select the contact you wish to modify and click **Open** button.
- 3. **Entity Contact** screen will open.
- 4. You are now ready to edit existing detail or add more details for this contact.

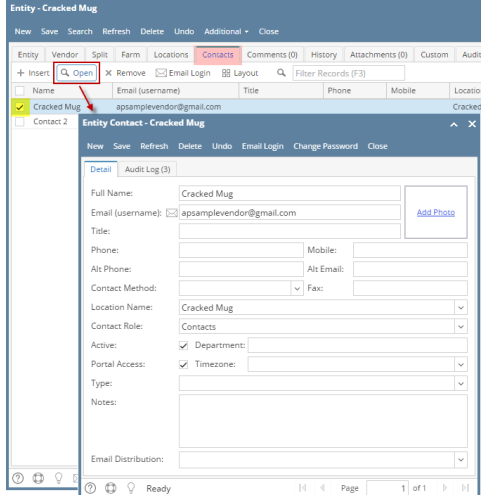

During the vendor creation (see [How to Add Vendors\)](https://help.irelyserver.com/display/DOC/How+to+Add+Vendors) you already created a vendor contact. If you wish to edit this vendor contact or any other contacts that is already added, here are the steps:

## **via Entity Tab**

- 1. Click on **Contact Name** button from **Entity** tab.
- 2. **Entity Contact** screen for the existing vendor will open.

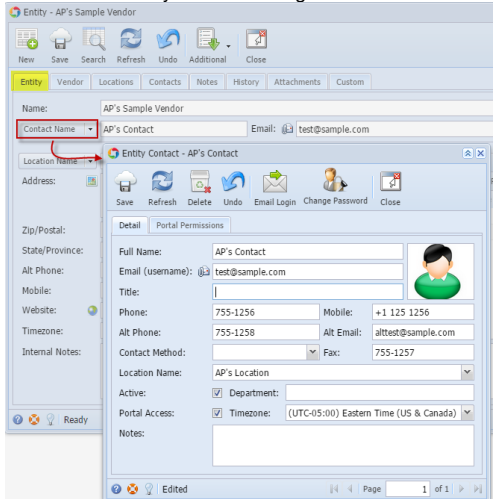

#### **via Contacts Tab**

- 1. Navigate to **Contacts** tab.
- 2. Select the contact you wish to modify and click **View** button.
- 3. **Entity Contact** screen for the existing vendor will open.
- 4. You are now ready to edit existing detail or add more details for this contact.

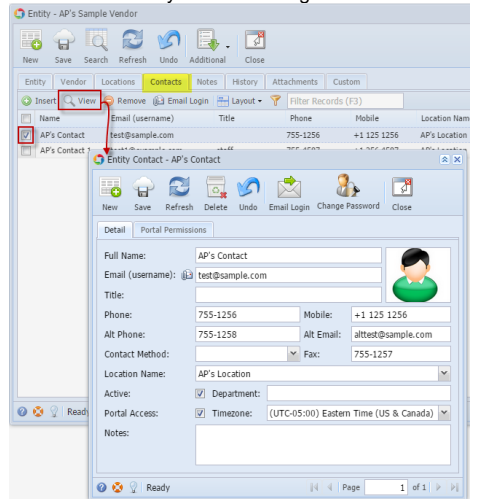

During the vendor creation (see [How to Add Vendors\)](https://help.irelyserver.com/display/DOC/How+to+Add+Vendors) you already created a vendor contact. If you wish to edit this vendor contact or any other contacts that is already added, here are the steps:

#### **via Details tab**

- 1. Click on **Contact** button from **Details** tab.
- 2. **Vendor Contacts** screen for the existing vendor will open.

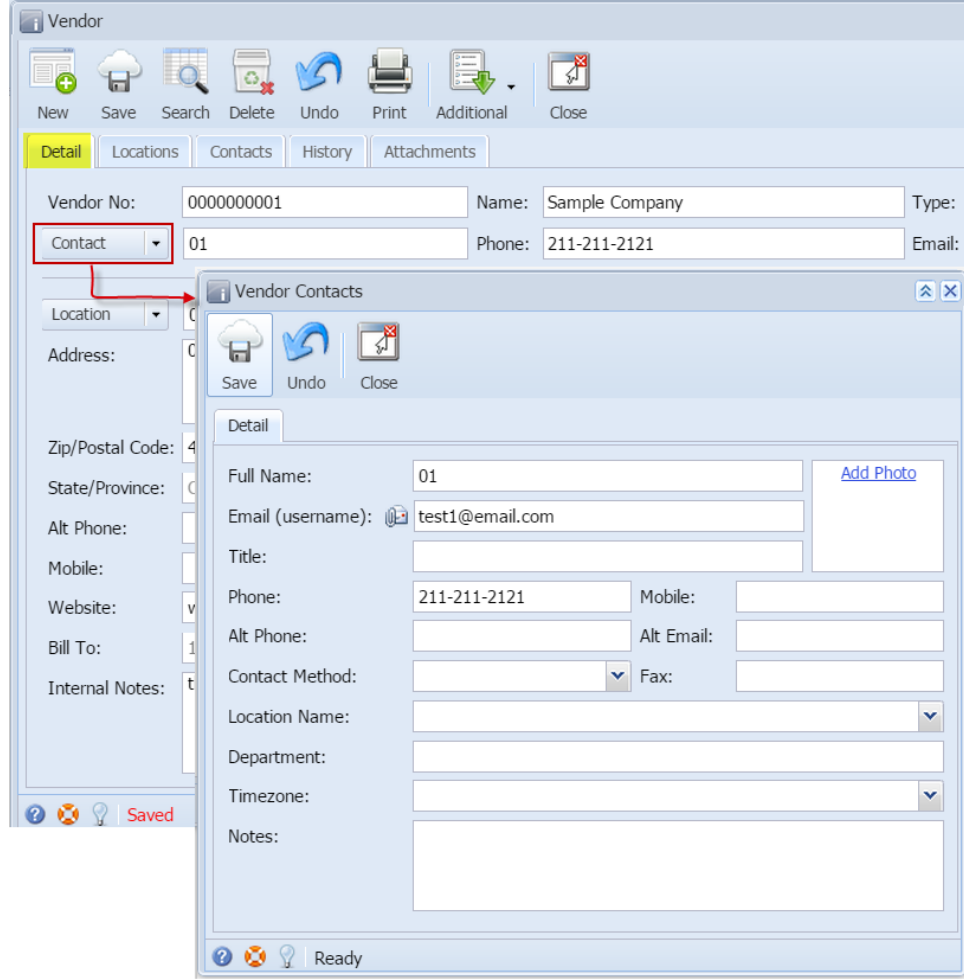

### **via Contacts tab**

- 1. Navigate to **Contacts** tab.
- 2. Select the contact you wish to modify and click **Edit** button.
- 3. **Vendor Contacts** screen for the existing vendor will open.

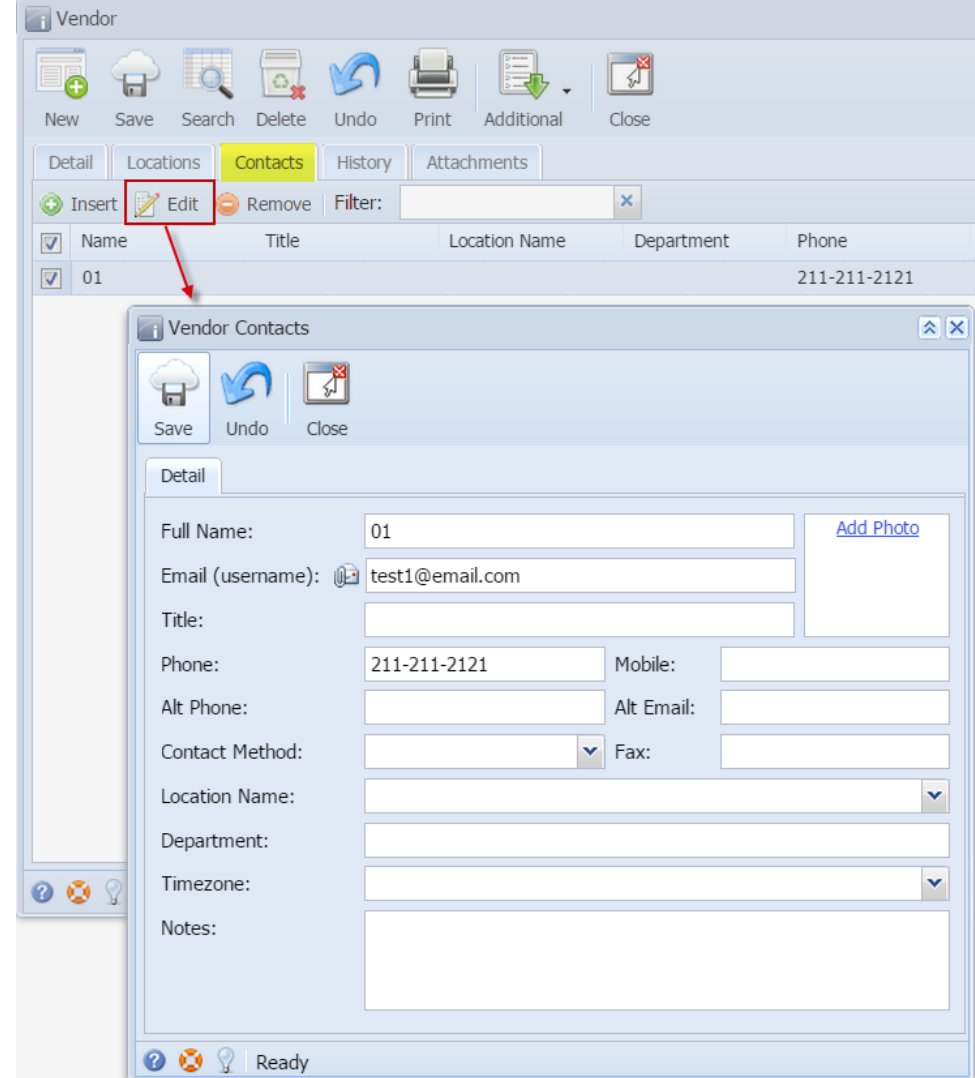

## **via Details tab**

- 1. Click on **Contact** button from **Details** tab.
- 2. **Vendor Contacts** screen for the existing vendor will open.

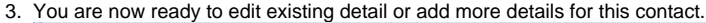

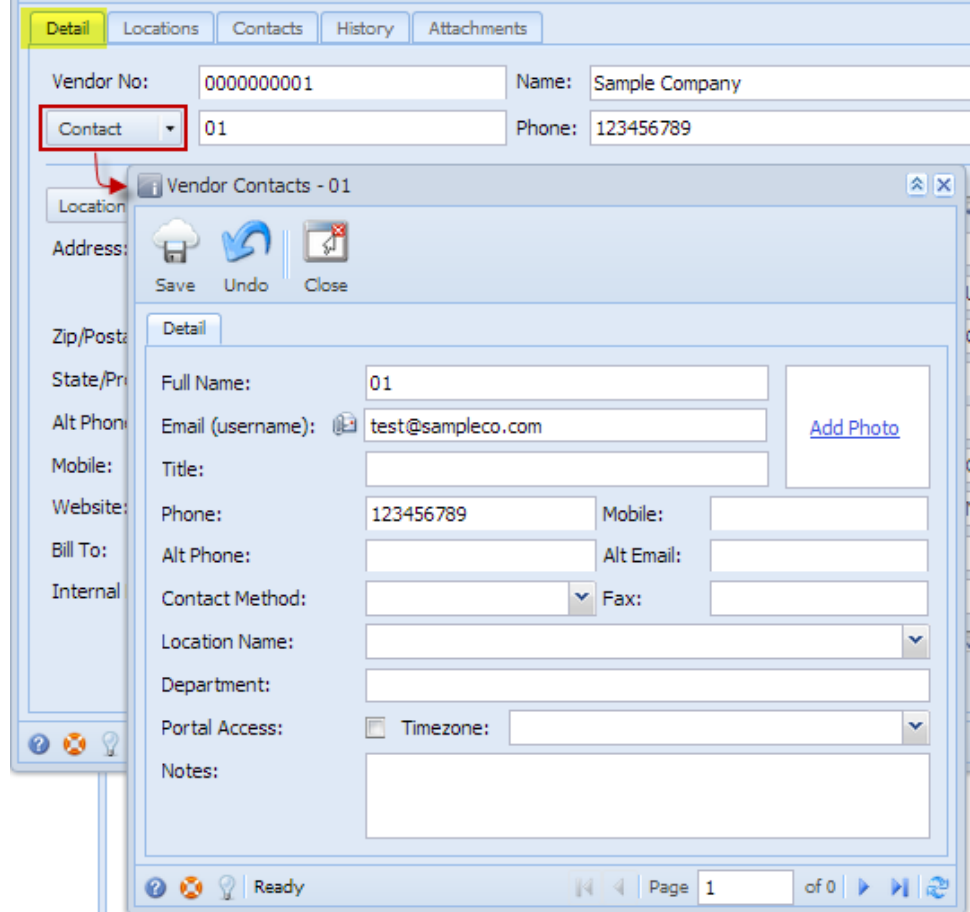

**via Contacts tab**

- 1. Navigate to **Contacts** tab.
- 2. Select the contact you wish to modify and click **Edit** button.
- 3. **Vendor Contacts** screen for the existing vendor will open.

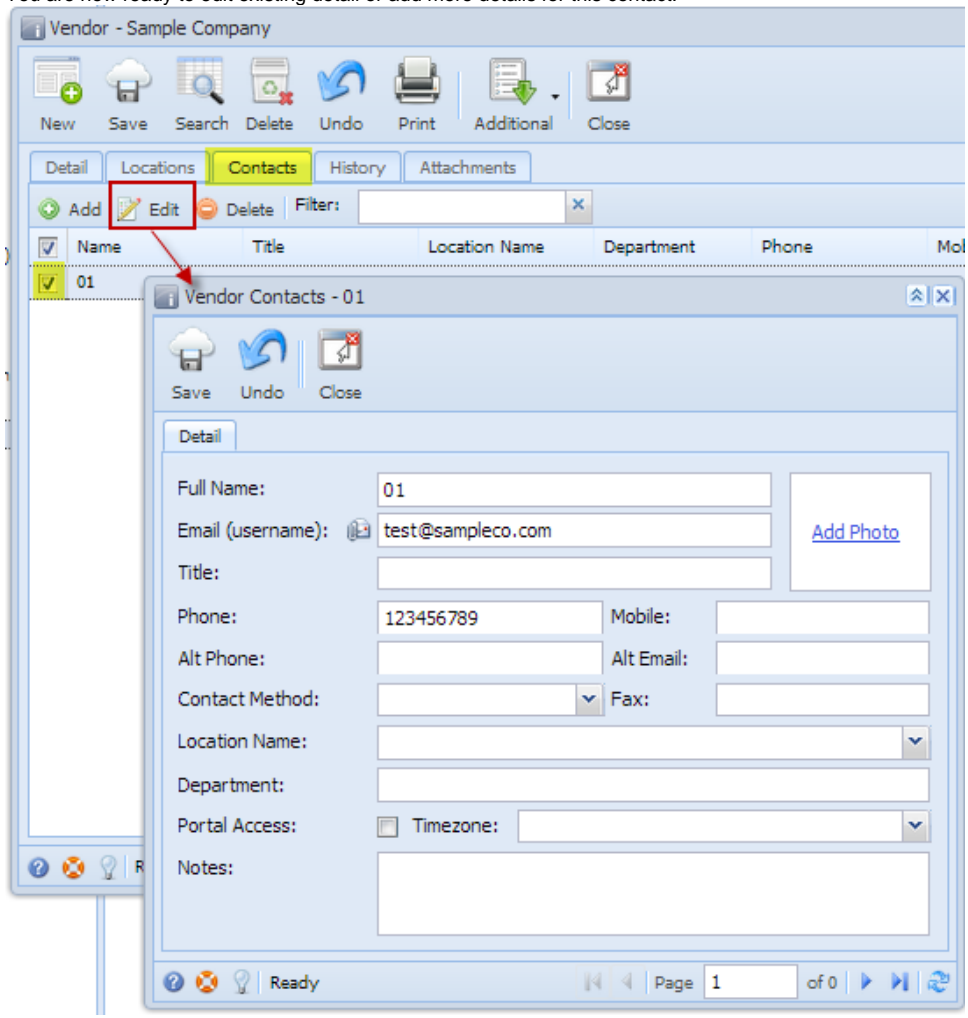